# $(1)$  $(1)$ **CISCO**

# Release Notes for Cisco IOS Release 15.2(3)E3

**First Published:** January 15, 2016 **Last Updated:** December 08, 2016

Cisco IOS Release 15.2(3)E3 runs on these platforms:

- Cisco 2500 Series Connected Grid Switches (CGS 2520)
- Cisco Embedded Service 2020 Series Switches (ESS 2020)
- Cisco Connected Grid Ethernet Switch Module (CGR 2010 ESM)
- Cisco Industrial Ethernet 2000 Series Switches (IE 2000)
- Cisco Industrial Ethernet 2000U Series Switches (IE 2000U)
- Cisco Industrial Ethernet 3000 Series Switches (IE 3000)
- Cisco Industrial Ethernet 3010 Series Switches (IE 3010)

These release notes include important information about Cisco IOS Release 15.2(3)E3 and any limitations, restrictions, and caveats that apply to the release. Verify that these release notes are correct for your switch:

- If you are installing a new switch, see the Cisco IOS release label on the rear panel of your switch.
- If your switch is on, use the **show version** command. See [Finding the Software Version and Feature Set, page 4.](#page-3-0)
- If you are upgrading to a new release, see the software upgrade filename for the software version. See Deciding [Which Files to Use, page 5](#page-4-0).

For a complete list of documentation for the platforms associated with this release, see [Related Documentation, page 14](#page-13-0).

You can download the switch software from this site (registered Cisco.com users with a login password):

<http://software.cisco.com/download/navigator.html>

#### Organization

# **Organization**

This document includes the following sections:

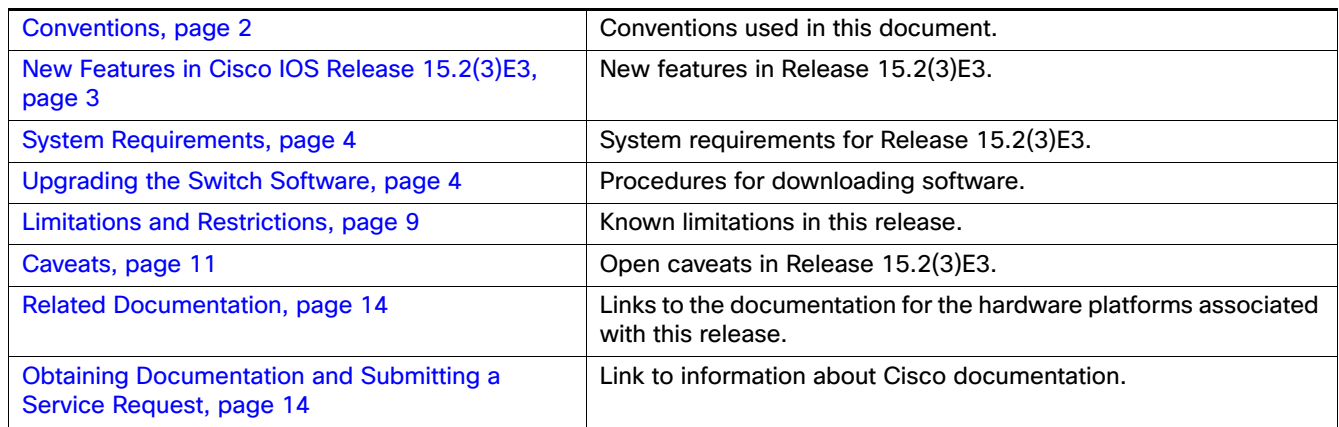

# <span id="page-1-0"></span>**Conventions**

This document uses the following conventions.

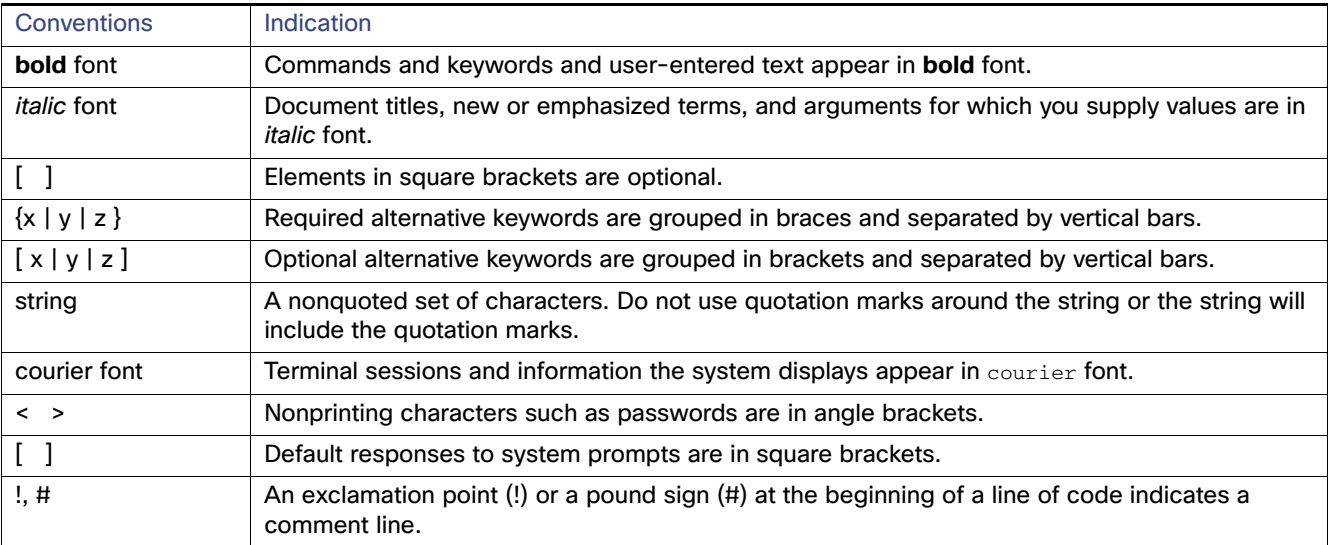

New Features in Cisco IOS Release 15.2(3)E3

**Note:** Means reader take note. Notes contain helpful suggestions or references to material not covered in the manual.

**Caution: Means reader be careful. In this situation, you might perform an action that could result in equipment damage or loss of data.**

#### **Warning: IMPORTANT SAFETY INSTRUCTIONS**

**Means danger. You are in a situation that could cause bodily injury. Before you work on any equipment, be aware of the hazards involved with electrical circuitry and be familiar with standard practices for preventing accidents. Use the statement number provided at the end of each warning to locate its translation in the translated safety warnings that accompanied this device.**

#### **SAVE THESE INSTRUCTIONS**

**Regulatory:** Provided for additional information and to comply with regulatory and customer requirements.

# <span id="page-2-0"></span>New Features in Cisco IOS Release 15.2(3)E3

Cisco IOS Release 15.2(3)E3 includes one new feature, Hardware Watchdog Reset.

### Hardware Watchdog Reset

The expected behavior on the switch when there is an IOS software problem is for the switch to crash, save the information that helps software engineers debug the crash, and then reload. However, there can be rare occurrences of the switch hanging without crashing. Hangs are very hard to reproduce and even harder to fix because there is no trace of what caused the hang. Following are some of the symptoms when the switch hangs:

- Switch becomes totally unresponsive to the CLI
- $\blacksquare$  Traffic forwarding stops
- $\blacksquare$  LEDs stop blinking
- Switch does not save any crash information
- Switch does not reload

The switch not reloading is a very serious issue, especially for IoT deployments in remote and sometimes hard to reach locations where sending personnel to reload the box is expensive, time consuming, and leads to the system being rendered unusable for that time.

The Hardware Watchdog Reset feature causes the switch to reload if IOS software is unresponsive for a certain period of time (5 minutes). The CPU Hardware Watchdog ensures that the switch reloads if software is hung for whatever reason.

#### Configuring Hardware Watchdog Reset

This feature is enabled by default. The following CLI command disables and re-enables this feature:

(config)# **boot hardware-watchdog disable** (config)# **no boot hardware-watchdog disable**

This command requires a reboot to take effect.

The scheduler process-watchdog (software) remains in effect even after this feature is disabled.

#### System Requirements

### Reset Reason Logging

The **show version** command and the **show log** command display the reason for a previous reload if the reload occurred due to hardware watchdog reset.

**Note:** The ability to display the reason is not available on the IE 3000.

# <span id="page-3-1"></span>System Requirements

This section describes the following system requirements for Cisco IOS Release 15.2(3)E3:

**[Express Setup Requirements, page 4](#page-3-3)** 

# <span id="page-3-3"></span>Express Setup Requirements

**Note:** IE 2000U **does not** support Express Setup or Device Manager.

#### **Hardware**

- 1 gigahertz (GHz) or faster 32-bit (x86) or 64-bit (x64) processor
- 1 gigabyte (GB) RAM (32-bit) or 2 GB RAM (64-bit)
- 16 GB available hard disk space (32-bit) or 20 GB (64-bit)

#### **Software**

- PC with Windows 7, or Mac OS 10.6.x
- Web browser (Internet Explorer 9.0, 10.0, and 11.0, or Firefox 32) with JavaScript enabled
- Straight-through or crossover Category 5 or 6 cable

Express Setup verifies the browser version when starting a session, and it does not require a plug-in.

# <span id="page-3-2"></span>Upgrading the Switch Software

These are the procedures for downloading software. Before downloading software, read these sections for important information:

- [Finding the Software Version and Feature Set, page 4](#page-3-0)
- **[Deciding Which Files to Use, page 5](#page-4-0)**
- [Archiving Software Images, page 5](#page-4-1)
- [Upgrading a Switch by Using the CLI, page 6](#page-5-0)
- [Installation Notes, page 8](#page-7-0)

# <span id="page-3-0"></span>Finding the Software Version and Feature Set

The Cisco IOS image is stored as a bin file in a directory that is named with the Cisco IOS release. A subdirectory contains the files needed for web management. The image is stored on the compact flash memory card.

You can use the **show version** privileged EXEC command to see the software version that is running on your switch. The second line of the display shows the version.

You can also use the **dir** filesystem**:** privileged EXEC command to see the directory names of other software images stored in flash memory. For example, use the **dir flash:** command to display the images in the flash memory.

# <span id="page-4-0"></span>Deciding Which Files to Use

The upgrade procedures in these release notes describe how to perform the upgrade by using a combined tar file. This file contains the Cisco IOS image file and the files needed for the embedded device manager. You must use the combined tar file to upgrade the switch through Express Setup. To upgrade the switch through the command-line interface (CLI), use the tar file and the **archive download-sw** privileged EXEC command.

[Table 1](#page-4-2) lists the filenames for this software release.

**Note:** If you download the IP services image and plan to use Layer 3 functionality, you must use the Switch Database Management (SDM) routing template. To determine the currently active template, enter the **show sdm prefer** privileged EXEC command. If necessary, enter the **sdm prefer** global configuration command to change the SDM template to a specific template. For example, if the switch uses Layer 3 routing, change the SDM template from the default to the routing template. You must reload the switch for the new template to take effect.

#### <span id="page-4-2"></span>**Table 1 Cisco IOS Software Image Files**

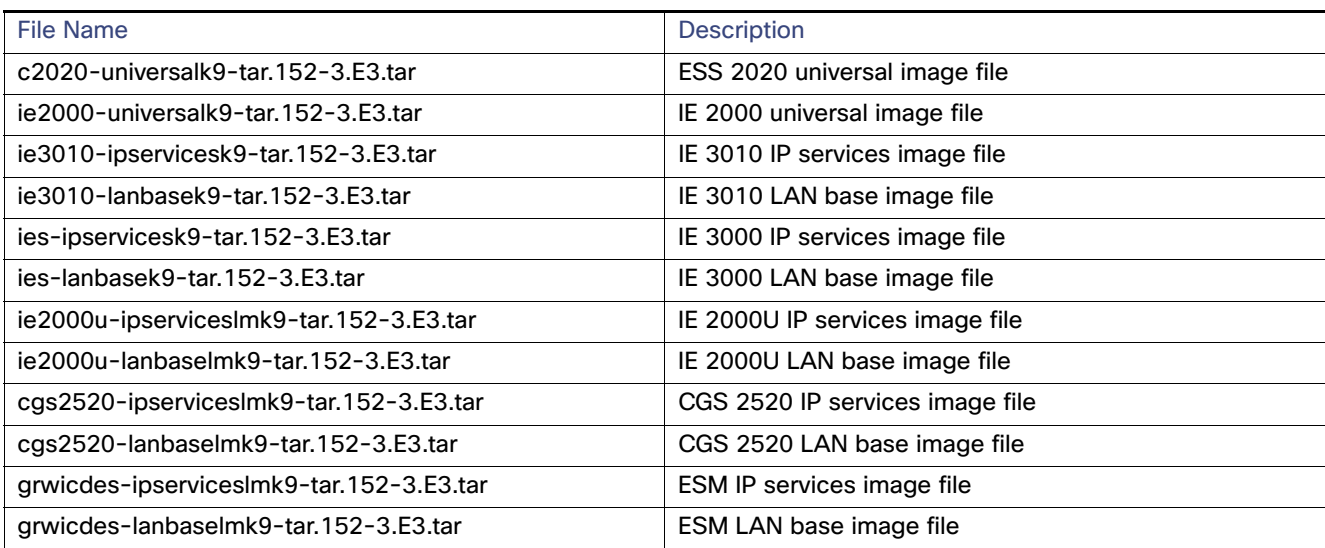

# <span id="page-4-1"></span>Archiving Software Images

Before upgrading your switch software, make sure that you archive copies of both your current Cisco IOS release and the Cisco IOS release to which you are upgrading. Keep these archived images until you have upgraded all devices in the network to the new Cisco IOS image and verified that the new Cisco IOS image works properly in your network.

Cisco routinely removes old Cisco IOS versions from Cisco.com. See Product Bulletin 2863 for information: [http://www.cisco.com/en/US/prod/collateral/iosswrel/ps8802/ps6969/ps1835/prod\\_bulletin0900aecd80281c0e.html](http://www.cisco.com/en/US/prod/collateral/iosswrel/ps8802/ps6969/ps1835/prod_bulletin0900aecd80281c0e.html)

You can copy the bin software image file on the flash memory to the appropriate TFTP directory on a host by using the **copy flash: tftp:** privileged EXEC command.

**Note:** Although you can copy any file on the flash memory to the TFTP server, it is time consuming to copy all of the HTML files in the tar file. We recommend that you download the tar file from Cisco.com and archive it on an internal host in your network.

You can also configure the switch as a TFTP server to copy files from one switch to another without using an external TFTP server by using the **tftp-server** global configuration command.

# <span id="page-5-0"></span>Upgrading a Switch by Using the CLI

This procedure is for copying the combined tar file to the switch. You copy the file to the switch from a TFTP server and extract the files. You can download an image file and replace or keep the current image.

**Note:** Make sure that the compact flash card is in the switch before downloading the software.

**Note:** See [Upgrading IOS and FPGA on the Ethernet Switch Module \(ESM\), page 7](#page-6-0) for ESM software upgrade procedure.

To download software, follow these steps:

- **1.** Use [Table 1 on page 5](#page-4-2) to identify the file that you want to download.
- **2.** Download the software image file. If you have a SMARTNet support contract, go to the URL below, and log in to download the appropriate files:

<http://software.cisco.com/download/navigator.html>

For example, to download the image for an IE 2000 switch, select Products > Switches > Industrial Ethernet Switches > Cisco Industrial Ethernet 2000 Series Switches, then select your switch model. Select IOS Software for Software Type, then select the image you want to download.

**3.** Copy the image to the appropriate TFTP directory on the workstation, and make sure that the TFTP server is properly configured.

For more information, see the "Assigning the Switch IP Address and Default Gateway" chapter in the applicable document listed in [Table 2.](#page-7-1)

- **4.** Log into the switch through the console port or a Telnet session.
- **5.** (Optional) Ensure that you have IP connectivity to the TFTP server by entering this privileged EXEC command:

**Switch# ping** *tftp-server-address*

For more information about assigning an IP address and default gateway to the switch, see [Table 2](#page-7-1).

**6.** Download the image file from the TFTP server to the switch.

If you are installing the same version of software that currently exists on the switch, overwrite the current image by entering this privileged EXEC command:

**Switch# archive download-sw /overwrite /reload tftp: //***location* **/***directory* **/***image-name***.tar**

This command untars/unzips the file. The system prompts you when it completes successfully.

- **—** The **/overwrite** option overwrites the software image in flash memory with the downloaded one.
- **—** If you specify the command without the **/overwrite** option, the download algorithm verifies that the new image is not the same as the one on the switch Flash device. If the images are the same, the download does not occur. If the images are different, the old image is deleted, and the new one is downloaded. If there is not enough space to install the new image and keep the current running image, the download process stops, and an error message is displayed.
- **—** The **/reload** option reloads the system after downloading the image unless the configuration has been changed and not saved.
- **—** For **//**location, specify the IP address of the TFTP server.
- **—** For **/**directory**/**image-name**.tar**, specify the directory and the image to download. Directory and image names are case sensitive.

This example shows how to download an image from a TFTP server at 198.30.20.19 and to overwrite the image on the switch:

Switch# **archive download-sw /overwrite tftp://198.30.20.19/***image-name***.tar**

You can also download the image file from the TFTP server to the switch and keep the current image by replacing the **/overwrite** option with the **/leave-old-sw** option. If there is not enough space to install the new image and keep the current running image, the download process stops, and an error message is displayed.

### <span id="page-6-0"></span>Upgrading IOS and FPGA on the Ethernet Switch Module (ESM)

This procedure is for copying the combined tar file to the switch. You copy the file to the switch from a TFTP server and extract the files. You can download an image file and replace or keep the current image.

To download software, follow these steps:

- **1.** Use [Table 1 on page 5](#page-4-2) to identify the file that you want to download.
- **2.** Download the software image file. If you have a SMARTNet support contract, go to the URL below, and log in to download the appropriate files:

<http://software.cisco.com/download/navigator.html>

For example, to download the image for a Connected Grid 10-Port Ethernet Switch Module Interface Card, select Products > Cisco Interfaces and Modules > Connected Grid Modules > Connected Grid 10-Port Ethernet Switch Module Interface Card. Select IOS Software for Software Type, then select the image you want to download.

**3.** Copy the image to the appropriate TFTP directory on the workstation, and make sure that the TFTP server is properly configured.

For more information, see the "Assigning the Switch IP Address and Default Gateway" chapter in the applicable document listed in [Table 2](#page-7-1).

- **4.** Log into the switch through the console port or a Telnet session.
- **5.** (Optional) Ensure that you have IP connectivity to the TFTP server by entering this privileged EXEC command:

**Switch# ping** *tftp-server-address*

For more information about assigning an IP address and default gateway to the switch, see [Table 2.](#page-7-1)

**6.** Download the image file from the TFTP server to the switch.

If you are installing the same version of software that currently exists on the switch, overwrite the current image by entering this privileged EXEC command:

**Switch# archive download-sw /overwrite tftp: //***location* **/***directory* **/***image-name***.tar**

This command untars/unzips the file. The system prompts you when it completes successfully.

- **—** The **/overwrite** option overwrites the software image in flash memory with the downloaded one.
- **—** If you specify the command without the **/overwrite** option, the download algorithm verifies that the new image is not the same as the one on the switch Flash device. If the images are the same, the download does not occur. If the images are different, the old image is deleted, and the new one is downloaded. If there is not enough space to install the new image and keep the current running image, the download process stops, and an error message is displayed.
- **—** For **//**location, specify the IP address of the TFTP server.

**—** For **/**directory**/**image-name**.tar**, specify the directory and the image to download. Directory and image names are case sensitive.

This example shows how to download an image from a TFTP server at 198.30.20.19 and to overwrite the image on the switch:

Switch# **archive download-sw /overwrite tftp://198.30.20.19/***image-name***.tar**

You can also download the image file from the TFTP server to the switch and keep the current image by replacing the **/overwrite** option with the **/leave-old-sw** option. If there is not enough space to install the new image and keep the current running image, the download process stops, and an error message is displayed.

**7.** After the download and untarring are completed, power cycle the CGR2010.

# <span id="page-7-0"></span>Installation Notes

You can assign IP information to your switch using the methods shown in [Table 2.](#page-7-1)

#### <span id="page-7-1"></span>**Table 2 Methods for Assigning IP Information**

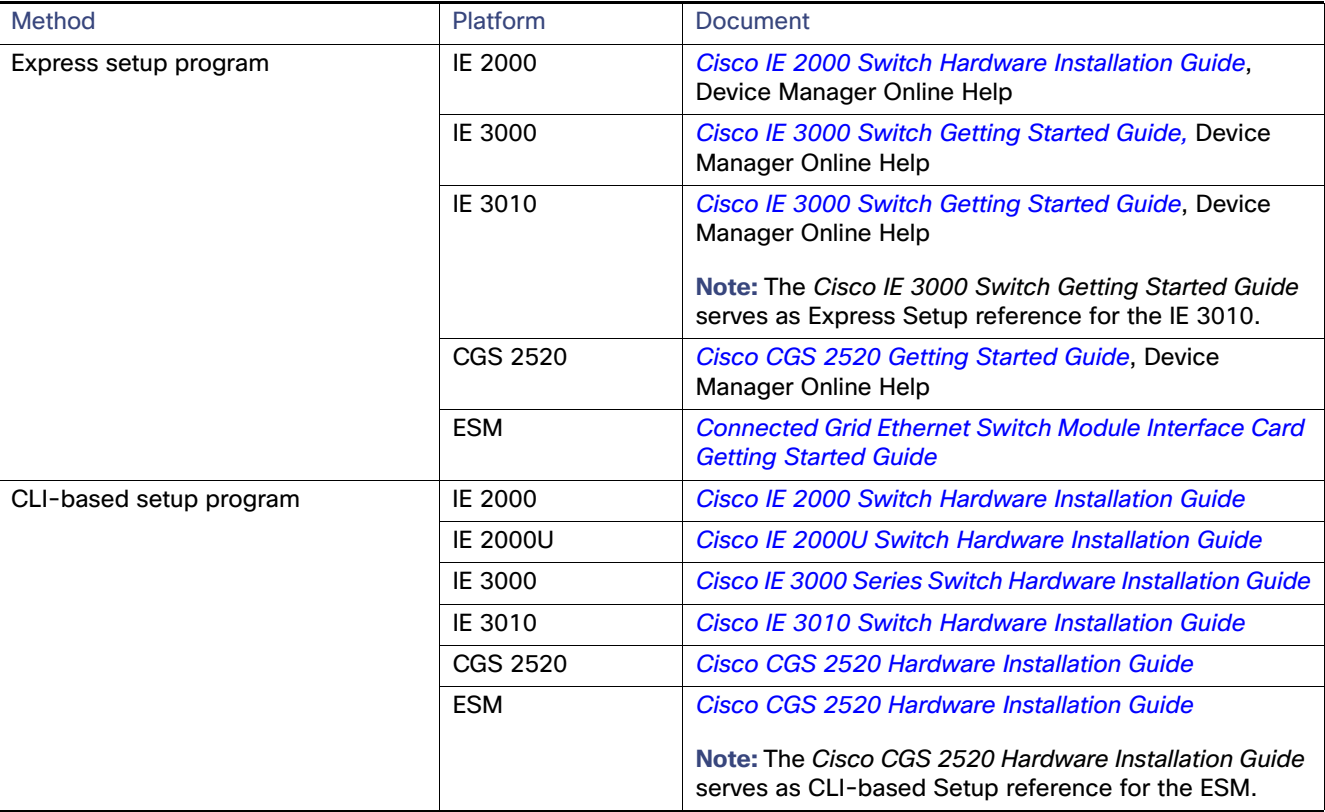

Limitations and Restrictions

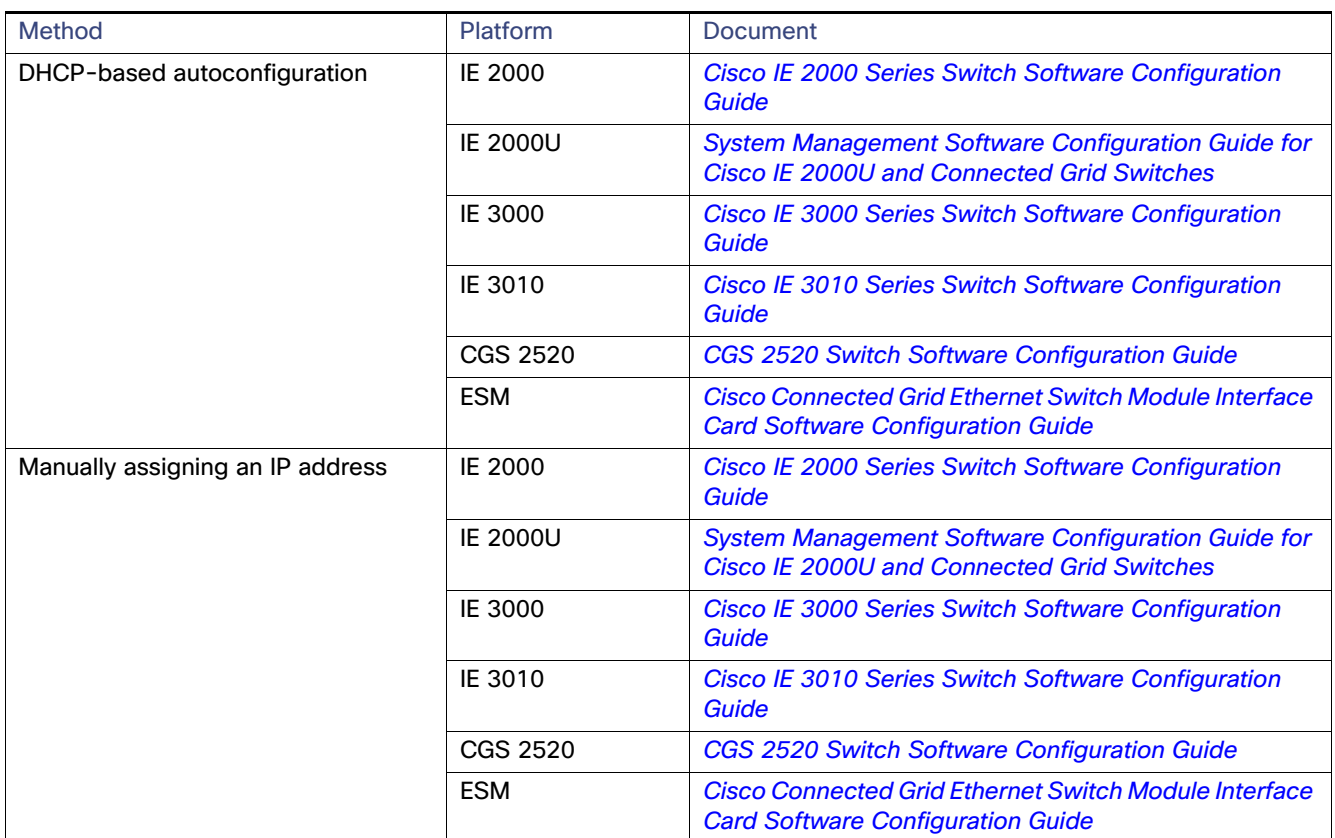

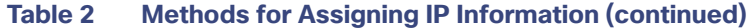

# <span id="page-8-0"></span>Limitations and Restrictions

We recommend that you review this section before you begin working with the switch. These are known limitations that will not be fixed, and there is not always a workaround for these issues. Some features might not work as documented, and some features might be affected by recent changes to the switch hardware or software.

#### **CSCup58174**

**Symptom** CIP V4Router object does not display some metrics that **show run | i route** displays.

Example of behavior:

----------------------------

IE2000\_2016(config)#**ip route 10.0.0.11 255.255.255.255 50.0.0.50 name ?** WORD Name of the next hop IE2000\_2016(config)#**ip route 10.0.0.11 255.255.255.255 50.0.0.50 name fa1/1** IE2000\_2016(config)#**end** IE2000\_2016#**show run | i route** ip route profile ip route 0.0.0.0 0.0.0.0 FastEthernet1/9 172.27.168.129 ip route 10.0.0.1 255.255.255.255 20.0.0.2 ip route 10.0.0.2 255.255.255.255 Loopback10 ip route 10.0.0.2 255.255.255.255 Loopback10 20.0.0.2 ip route 10.0.0.3 255.255.255.255 Vlan1

Limitations and Restrictions

```
ip route 10.0.0.3 255.255.255.255 Vlan10
ip route 10.0.0.3 255.255.255.255 Vlan10 40.0.0.4
ip route 10.0.0.11 255.255.255.255 10.0.0.11
ip route 10.0.0.11 255.255.255.255 50.0.0.50 name fa1/1
ip route 10.0.0.7 255.255.255.255 50.0.0.7 permanent multicast
ip route 10.0.0.8 255.255.255.255 44.44.44.44 permanent multicast
ip route 10.0.0.6 255.255.255.255 dhcp
IE2000_2016#show cip object v4router 0
1: 0.0.0.0 0.0.0.0 0.0.255.255 
2: 10.0.0.1 255.255.255.255 20.0.0.2 
3: 10.0.0.2 255.255.255.255 0.0.255.255 
4: 10.0.0.3 255.255.255.255 0.0.255.255 
5: 10.0.0.11 255.255.255.255 50.0.0.50 
6: 10.0.0.7 255.255.255.255 50.0.0.7 
7: 10.0.0.8 255.255.255.255 44.44.44.44 
8: 0.0.0.0 0.0.0.0
```
**Conditions** Applies to all switches that have routing.

**Workaround** There is no workaround for this issue.

#### **CSCup75235**

**Symptom** SFP types SFP-GE-L and GLC-EX-SMD sometimes generate Rx power high warning without significant traffic.

**Conditions** Insert SFPs ( SFP-GE-L and GLC-EX-SMD) into CGS 2520. You can sometimes observe that the Rx power high warning syslog message is generated at every monitoring interval.

If **snmp-server enable trap transceiver** is configured, a trap is also generated.

**Workaround** There is no workaround for this issue. The SFPs could have gone bad or the optical cable is bad. Observe the SFPs, cable and traffic, and if you find issues replace the SFPs.

There is no functionality issue observed under this condition. This seems to be a false positive.

#### **CSCuq16134**

**Symptom** CPU protection and dot1x are mutually exclusive. When enabled, these features work fine. When the IE 2000U or CGS 2520 have TrustSec configured to work with ISE, dot1x fails to authenticate.

**Conditions** CPU protection is enabled.

**Workaround** Disable CPU protection by running the following command: **no policer cpu uni all**

#### **CSCuq43566**

**Symptom** Unsupported VLAN v4r cip object configuration causes issues on the IE 2000.

**Conditions** If you configure a route with a VLAN interface as the next hop, it affects the display of other routes in the v4r output.

**Workaround** Remove all VLAN routes in order to view the routes configured after the VLAN v4r configuration. CIP does not support VLAN for static routes.

#### **CSCus02105**

**Symptom show cip object v4router 0** does not display correct routes in some scenarios.

**Conditions** If you configure a cip unsupported route, for example, ip route 0.0.0.0 0.0.0.0 fa1/1 172.27.168.129, the route will not be displayed properly in the **sh cip object v4router** command output. All following routes (including supported routes such as ip route 0.0.0.0 0.0.0.0 fa1/1 or ip route 0.0.0.0 0.0.0.0 vlan1) also will not be displayed properly. Applies to all switches that support VLAN configuration and CIP features.

#### **Caveats**

**Workaround** Reload the switch.

# <span id="page-10-0"></span>**Caveats**

This section addresses the open and resolved caveats in this release and provides information on how to use the Bug Search Tool to find further details on those caveats. This section includes the following topics:

- [Open Caveats, page 11](#page-10-1)
- [Resolved Caveats, page 12](#page-11-0)
- [Accessing Bug Search Tool, page 13](#page-12-0)

# <span id="page-10-1"></span>Open Caveats

#### **CSCuq21005**

**Symptom** In-line editing becomes unresponsive on the Device Manager Port Thresholds page on IE 2000 and IE 3000 switches.

**Conditions** Editing a field too quickly can cause in-line editing to become unresponsive.

**Workaround** Editing the box repeatedly works if the user waits one or two seconds for Device Manager to push the update to the device.

#### **CSCuq72745**

**Symptom** On the IE 3010, the GE port shows speed as 100Mbps when another GE port is connected.

**Conditions** This issue occurs when the user changes media between SFP and RJ45 on the same combination interface.

**Workaround** Issue a **shut** and **no shut** on the interface.

#### **CSCur00491**

**Symptom** Not able to configure the input alarm 3 and 4 in CGS 2520 and IE 3010 devices from the CLI (Relay, Notifies, and Syslog options).

**Conditions** Input alarms 3 and 4 appear to be enabled in **show alarm settings** output but the settings are not retained after reloading the device.

**Workaround** There is no workaround for this issue.

#### **CSCur01466**

**Symptom** On the IE 2000, sometimes a memory leak can be seen originating from psecure\_vlan\_info\_find.

**Conditions** The leak is occasionally seen when a user tries to enable port-security with a duplicate MAC address and receives an error.

**Workaround** Reload the system.

#### **Caveats**

#### **CSCur24288**

**Symptom** On the Cisco IE 2000 and IE 3000, the GetAttList time sync obj 0x43 Reply sequence is inconsistent with the request

**Conditions** Get Attributes List was executed against the time sync object in the IE switches. The sequence was explicitly specified with attributes of variable size at the end in order to simplify parsing the reply. While the CIP specification does not explicitly require that the reply follow the sequence of the request, this is the typical (and therefore expected) behavior in released products so far observed.

The initial sequence attempted was

1, 2, 3, 4, 5, 6, 7, 8, 9, 10, 11, 18, 19, 20, 27, 28, 12, 13

However the reply sequence received was

1, 2, 3, 4, 5, 6, 7, 8, 9, 10, 11, 12, 13, 18, 19, 20, 27, 28

To verify this, a get attributes list with sequence was attempted

5, 4, 3, 2, 1, 6, 7, 8, 9, 10, 11, 18, 19, 20, 27, 28, 12, 13

However the reply sequence received was

1, 2, 3, 4, 5, 6, 7, 8, 9, 10, 11, 12, 13, 18, 19, 20, 27, 28

**Workaround** There is no workaround for this issue.

#### **CSCur62153**

**Symptom** Logging out of Device Manager in the IE browser terminates all tab sessions. The user must log in again to any web application sessions that were terminated.

**Conditions** This issue occurs only with the IE browser.

**Workaround** Use the Firefox browser.

### <span id="page-11-0"></span>Resolved Caveats

#### **CSCup53568**

**Symptom** The system allows you to configure more than 16 routes, but they are not visible in the ip route table.

**Conditions** On an IE 2000 with ip routing enabled, configure more than 16 routes. They are not visible in the ip route table or in **show running-configuration**. There is no error/warning message when you exceed the 16 route limit. Functionally, there is no impact.

**Workaround** There is a CLI error message when the maximum number of static routes is exceeded. To see this error message, set the following debugging CLI: **debug ip routing static db**. When too many routes are configured, you will see the following messages on the console:

>Mar 30 23:49:09.912: IP-ST-DB(default): Maximum allowed static route count reached :16 >Mar 30 23:49:09.912: IP-ST-DB(default): ip\_addstatic\_route(), failed >Mar 30 23:49:09.912: 10.0.0.15/32 via 3.3.3.1 ,tag 0,fg 0x40020004,dis 1,name ,lfg 0x0,own M

#### **CSCut85937**

**Symptom** Poor clock synchronization with grandmaster on the IE 2000U.

#### **Caveats**

**Conditions** This issue is seen during normal operation, when PTP is configured as power profile.

**Workaround** This issue is resolved in Cisco IOS Release 15.2(3)E3.

#### **CSCuv71972**

**Symptom** CGS 2520 crashes and reloads when executing the command: #**sh policy-map control-plane ?**

**Conditions** This issue occurs during normal operation.

**Workaround** This issue is resolved in Cisco IOS Release 15.2(3)E3.

#### **CSCuw22362**

**Symptom** The **network-policy profile** command is not supported on the IE 3010 in this release and earlier 15.x and 12.x Cisco IOS releases.

**Conditions** Entering the network-policy profile command on an IE 3010 indicates that it is an Unrecognized command.

**Workaround** This issue is resolved in this release and the command is supported on IE 3010.

### <span id="page-12-0"></span>Accessing Bug Search Tool

You can use the Bug Search Tool to find information about caveats for this release, including a description of the problems and available workarounds. The Bug Search Tool lists both open and resolved caveats.

To access Bug Search Tool, you need the following items:

- **Internet connection**
- **Web browser**
- Cisco.com user ID and password

To access the Bug Search Tool, enter the following URL:

<https://tools.cisco.com/bugsearch/search>

To access the Bug Search Tool to search on a specific caveat, enter the following URL:

[https://tools.cisco.com/bugsearch/search/<BUGID>](https://tools.cisco.com/bugsearch/search)

Related Documentation

# <span id="page-13-0"></span>Related Documentation

#### **Table 3 Related Documentation**

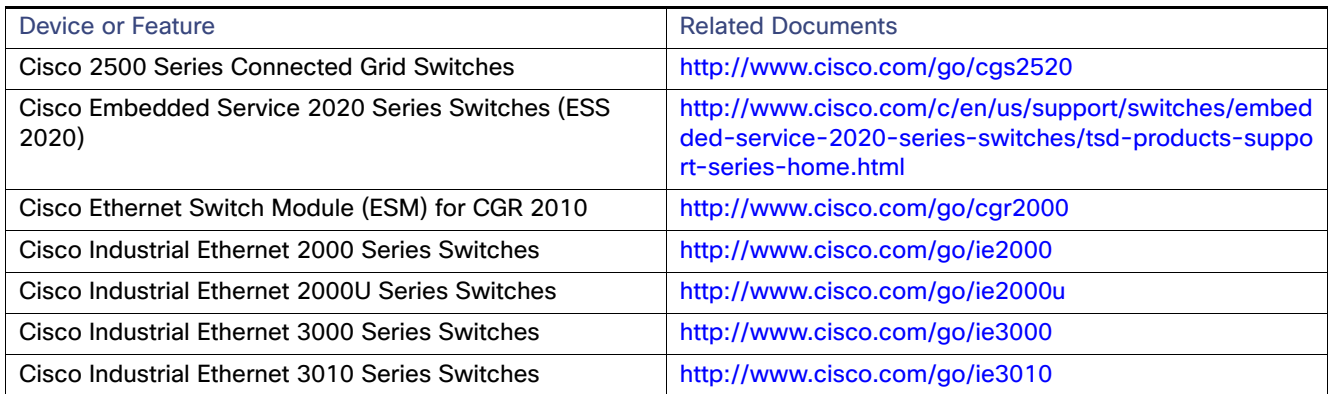

# <span id="page-13-1"></span>Obtaining Documentation and Submitting a Service Request

For information on obtaining documentation, using the Cisco Bug Search Tool (BST), submitting a service request, and gathering additional information, see [What's New in Cisco Product Documentation](http://www.cisco.com/c/en/us/td/docs/general/whatsnew/whatsnew.html).

To receive new and revised Cisco technical content directly to your desktop, you can subscribe to the What's New in [Cisco Product Documentation RSS feed](http://www.cisco.com/assets/cdc_content_elements/rss/whats_new/whatsnew_rss_feed.xml). The RSS feeds are a free service.

THE SPECIFICATIONS AND INFORMATION REGARDING THE PRODUCTS IN THIS MANUAL ARE SUBJECT TO CHANGE WITHOUT NOTICE. ALL STATEMENTS, INFORMATION, AND RECOMMENDATIONS IN THIS MANUAL ARE BELIEVED TO BE ACCURATE BUT ARE PRESENTED WITHOUT WARRANTY OF ANY KIND, EXPRESS OR IMPLIED. USERS MUST TAKE FULL RESPONSIBILITY FOR THEIR APPLICATION OF ANY PRODUCTS.

THE SOFTWARE LICENSE AND LIMITED WARRANTY FOR THE ACCOMPANYING PRODUCT ARE SET FORTH IN THE INFORMATION PACKET THAT SHIPPED WITH THE PRODUCT AND ARE INCORPORATED HEREIN BY THIS REFERENCE. IF YOU ARE UNABLE TO LOCATE THE SOFTWARE LICENSE OR LIMITED WARRANTY, CONTACT YOUR CISCO REPRESENTATIVE FOR A COPY.

The Cisco implementation of TCP header compression is an adaptation of a program developed by the University of California, Berkeley (UCB) as part of UCB's public domain version of the UNIX operating system. All rights reserved. Copyright © 1981, Regents of the University of California.

NOTWITHSTANDING ANY OTHER WARRANTY HEREIN, ALL DOCUMENT FILES AND SOFTWARE OF THESE SUPPLIERS ARE PROVIDED "AS IS" WITH ALL FAULTS. CISCO AND THE ABOVE-NAMED SUPPLIERS DISCLAIM ALL WARRANTIES, EXPRESSED OR IMPLIED, INCLUDING, WITHOUT LIMITATION, THOSE OF MERCHANTABILITY, FITNESS FOR A PARTICULAR PURPOSE AND NONINFRINGEMENT OR ARISING FROM A COURSE OF DEALING, USAGE, OR TRADE PRACTICE.

IN NO EVENT SHALL CISCO OR ITS SUPPLIERS BE LIABLE FOR ANY INDIRECT, SPECIAL, CONSEQUENTIAL, OR INCIDENTAL DAMAGES, INCLUDING, WITHOUT LIMITATION, LOST PROFITS OR LOSS OR DAMAGE TO DATA ARISING OUT OF THE USE OR INABILITY TO USE THIS MANUAL, EVEN IF CISCO OR ITS SUPPLIERS HAVE BEEN ADVISED OF THE POSSIBILITY OF SUCH DAMAGES.

Any Internet Protocol (IP) addresses and phone numbers used in this document are not intended to be actual addresses and phone numbers. Any examples, command display output, network topology diagrams, and other figures included in the document are shown for illustrative purposes only. Any use of actual IP addresses or phone numbers in illustrative content is unintentional and coincidental.

#### Related Documentation

All printed copies and duplicate soft copies are considered un-Controlled copies and the original on-line version should be referred to for latest version.

Cisco has more than 200 offices worldwide. Addresses, phone numbers, and fax numbers are listed on the Cisco website at [www.cisco.com/go/offices](http://www.cisco.com/go/offices).

Cisco and the Cisco logo are trademarks or registered trademarks of Cisco and/or its affiliates in the U.S. and other countries. To view a list of Cisco trademarks, go to this URL: [www.cisco.com/go/trademarks.](http://www.cisco.com/go/trademarks) Third-party trademarks mentioned are the property of their respective owners. The use of the word partner does not imply a partnership relationship between Cisco and any other company. (1110R)

No combinations are authorized or intended under this document.

© 2016 Cisco Systems, Inc. All rights reserved.

Related Documentation